Lampiran I Nomor : 1185/E5.4/DT.05.03/2023 Tanggal : 23 September 2023

## **PANDUAN PELAKSANAAN MONITORING DAN EVALUASI INTERNAL PROGRAM PENELITIAN TAHUN ANGGARAN 2023**

- 1. Teknis pelaksanaan monev disesuaikan dengan kebijakan pengelolaan penelitian di perguruan tinggi masing-masing (dapat dilaksanakan luring/daring).
- 2. Template Form Rekap Penilaian Monev Internal, Berita Acara Pelaksanaan Monev Internal Penelitian dan Lembar Borang Isian Penilaian dapat diunduh melalui akun operator perguruan tinggi.
- 3. LPPM mengunggah:
	- a. Form Rekap Penilaian Monev Internal (dalam format excel)
	- b. Berita Acara Pelaksanaan Monev Internal Penelitian (dalam format pdf)
	- c. Lembar borang isian penilaian untuk masing-masing judul penelitian (dalam format pdf)

pada website BIMA melalui akun operator peguruan tinggi masing-masing

- 4. Pelaksanaan penilaian monev internal dilakukan dengan menugaskan minimal 1 (satu) orang reviewer yang ditunjuk oleh Perguruan Tinggi dan ditetapkan melalui Surat Keputusan Pimpinan yang berwenang.
- 5. Persyaratan reviewer:
	- a. Berpendidikan doktor;
	- b. Mempunyai jabatan fungsional serendah-rendahnya Lektor Kepala;
	- c. Sinta score overall untuk bidang sains dan teknologi lebih dari 400, dan untuk bidang sosial humaniora dan seni lebih dari 200;
	- d. Memilih rumpun ilmu sesuai dengan kepakaran;
	- e. Mempunyai tanggung jawab, berintegritas, jujur, mematuhi kode etik reviewer, dan sanggup melaksanakan tugas-tugas sebagai reviewer dengan mengunggah lembar pakta integritas; dan
	- f. Berpengalaman dalam bidang penelitian sedikitnya pernah dua kali sebagai ketua pada penelitian berskala nasional dan/atau pernah mendapatkan penelitian berskala internasional.
	- g. Mengikuti bimbingan teknis yang diadakan oleh perguruan tinggi dengan pemateri/narasumber yang ditunjuk oleh DRTPM
- 6. Perguruan tinggi yang tidak memiliki reviewer internal dengan kriteria diatas, maka dapat menugaskan reviewer dari institusi lain.
- 7. Perguruan tinggi juga dapat menugaskan reviewer yang sudah pernah ditugaskan sebagai reviewer internal Perguruan Tinggi.

## **Pedoman Tata Cara Unggah Laporan Monev Internal PT Program Pengabdian kepada Masyarakat melalui Aplikasi BIMA**

- 1. Kunjungi situs laman [https://bima.kemdikbud.go.id/login,](https://bima.kemdikbud.go.id/login) kemudian *login* dengan menggunakan akun **operator perguruan tinggi**.
- 2. Pilih tab M**onitoring,** kemudian klik **Monev Internal PT** seperti gambar 1 dibawah ini

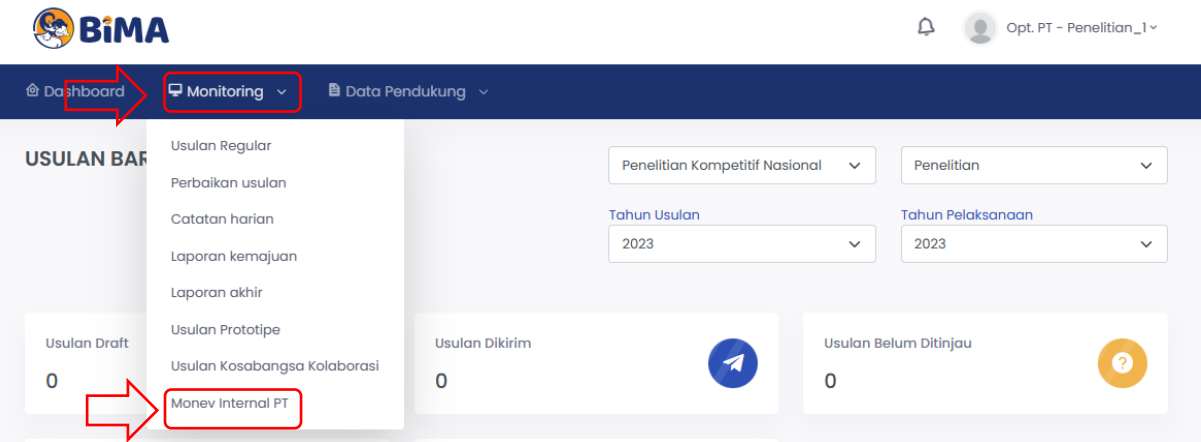

Gambar 1 Masuk menu Monev Internal PT

3. Pastikan anda berada pada tab **Penelitian**, kemudian klik **Tambah** seperti gambar 2 di bawah ini

| <b>BiMA</b>                                    |                                | Q<br>Opt. PT - Penelitian_1 v |
|------------------------------------------------|--------------------------------|-------------------------------|
| $\Box$ Monitoring $\sim$<br><b>@</b> Dashboard | <b>B</b> Data Pendukung $\sim$ |                               |
| <b>MONEV INTERNAL</b><br>$+$ Tambah            |                                | Penelitian<br>Pengabdian      |
| <b>Tanggal Monev</b><br><b>No</b>              | <b>Status Monev</b>            | Aksi                          |
|                                                | Data tidak tersedia!           |                               |
|                                                |                                |                               |

Gambar 2 Masuk menu Tambah

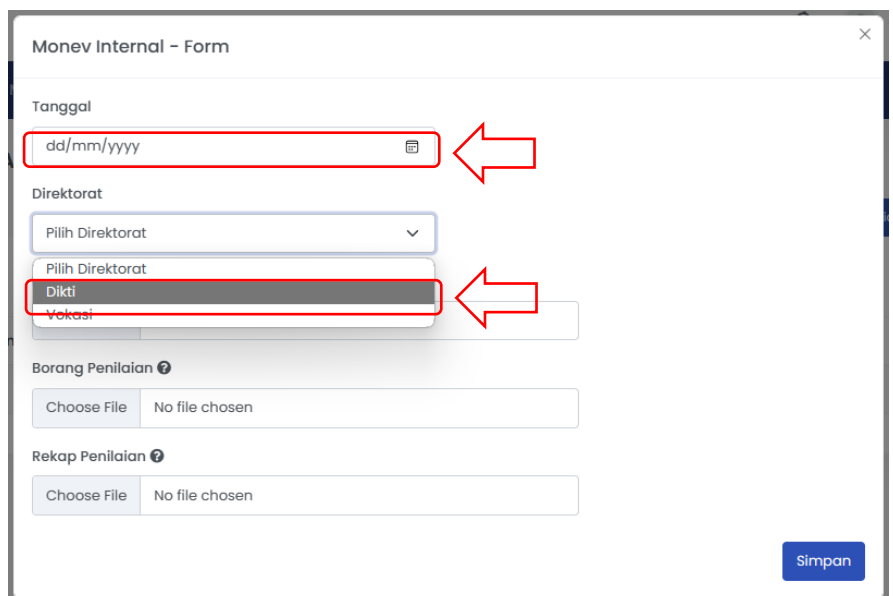

4. Pilih **Tanggal** dibuat, kemudian pilih Direktorat **DIKTI** seperti gambar 3 dibawah ini

Gambar 3 Pilih Direktorat **DIKTI**

5. Buka **Template** dari setiap dokumen (**Berita Acara, Borang Penilaian, dan Rekap Penilaian**) untuk mengunduh template seperti gambar 4 di bawah ini, kemudian unggah dokumen sesuai dengan template.

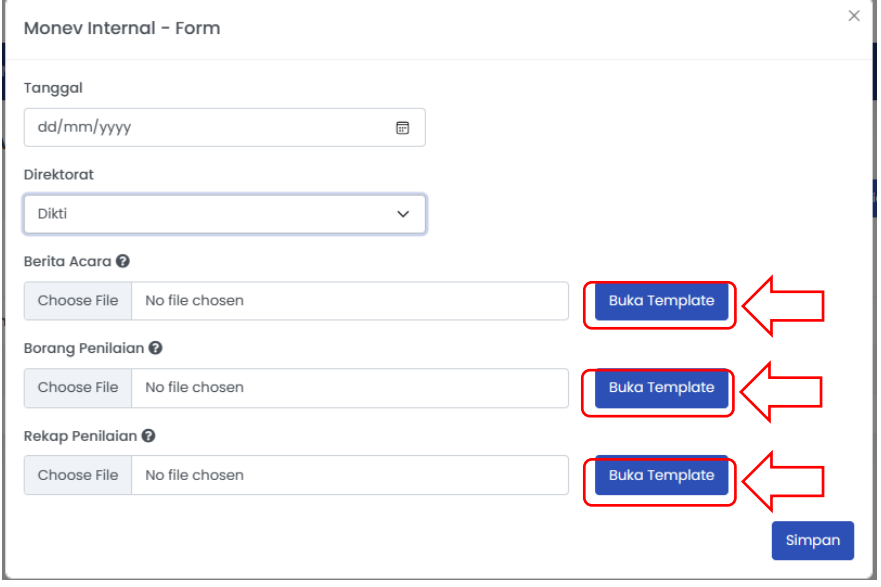

Gambar 4 Lokasi unduh Template

6. Jika selesai unggah maka akan terlihat seperti gambar 5 di bawah ini. **Pastikan dokumen dicek kembali agar tidak terjadi salah unggah**, dokumen bisa di unggah ulang jika ada revisi.

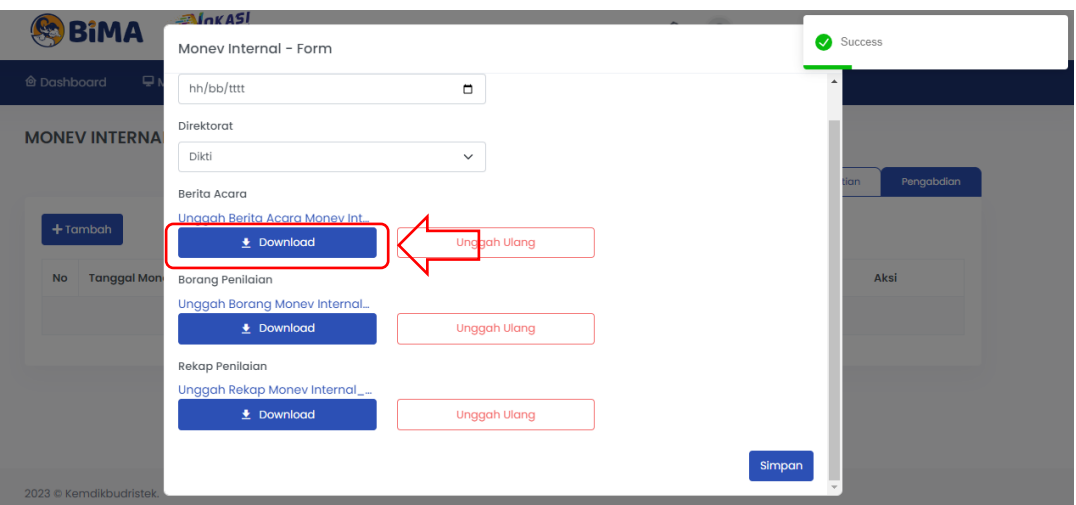

Gambar 5 Tempat cek dokumen yang sudah terunggah

7. Dokumen berhasil disimpan di laman BIMA

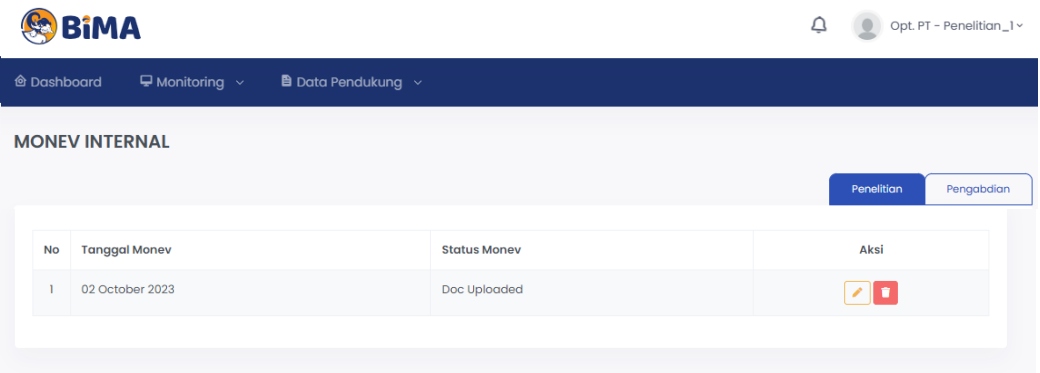

Gambar 6 Dokumen berhasil disimpan di laman BIMA